# Cisco Board a Board Pro Stručná referenční příručka

Uskutečnění hovorů pomocí iména, čísla nebo adresy Sdílení obsahu mimo hovory Sdílení obsahu během hovoru Sdílení obsahu během hovoru

Klepněte na tlačítko Volat. 1

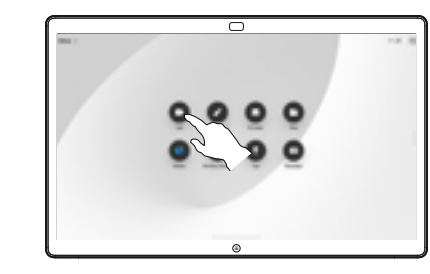

Klepněte na pole Hledat. Otevře se klávesnice. 2

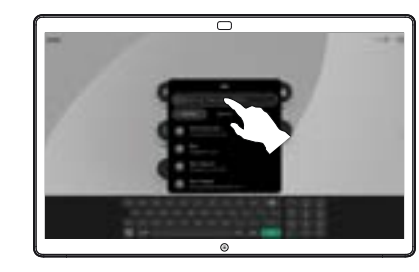

- Zadejte jméno, číslo nebo adresu. Při zadávání se zobrazují shody a návrhy. Pokud se zobrazí odpovídající shoda, klepněte na ni, jinak pokračujte v zadávání. 3
- 

 $\overline{\circ}$ 

Po vyhledání a výběru kontaktu klepněte na zelené tlačítko Volat a zahájíte hovor.  $\Delta$ 

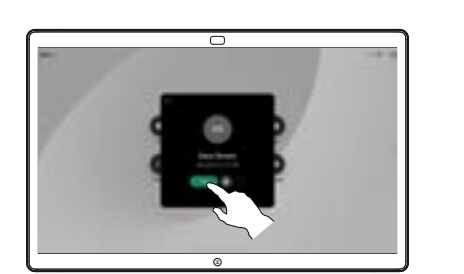

Mimo hovor připojte zdroj prezentace pomocí kabelu nebo aplikace pro bezdrátové sdílení. Na zařízení se zobrazí obrazovka zdroje. 1

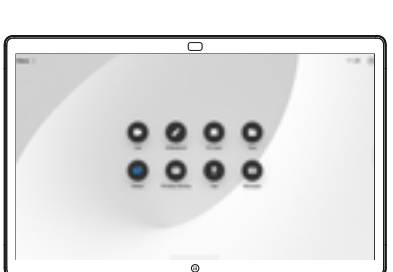

Pokud chcete místo toho zobrazit jinou aplikaci nebo domovskou obrazovku, potáhněte prstem nahoru.  $\angle$ 

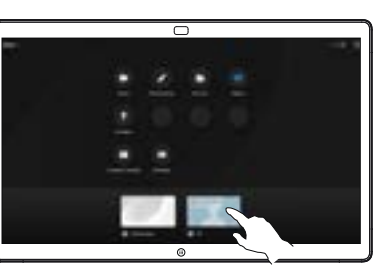

Odpojením zdroje ukončíte jeho sdílení se zařízením. Pokud sdílíte bezdrátově, klepněte na obrazovku a potom na možnost Zastavit náhled. 3

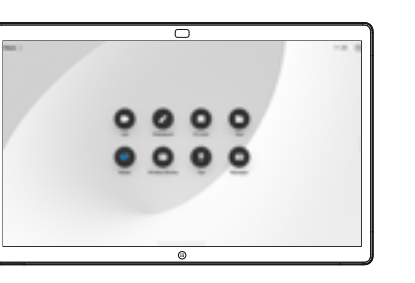

Informace o tom, jak používat zařízení Board s dotykovým ovladačem, najdete ve Stručné referenční příručce pro dotykový ovladač RoomOS 11.1 a v Uživatelské příručce řady Cisco Room pro dotykový ovladač RoomOS 11.1.

Během hovoru klepněte na obrazovku, aby se zobrazilo řízení hovorů. Potom klepněte na možnost Sdílet. 1

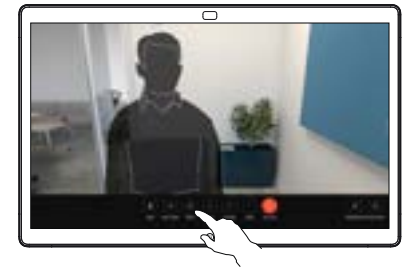

Vyberte zdroj, ze kterého chcete sdílet. Pokud je připojen kabelem, klepněte na možnost Zobrazit a zobrazí se náhled. Až budete připraveni, klepněte na možnost Sdílet. Pokud chcete začít sdílet okamžitě, klepněte na možnost Sdílet při hovoru. 2

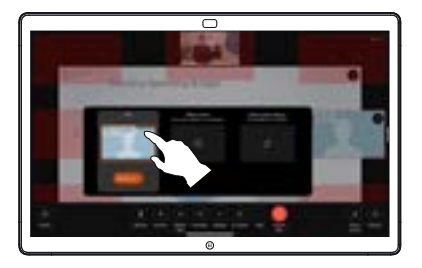

Sdílení obsahu ukončíte klepnutím na možnost Zastavit sdílení. 3

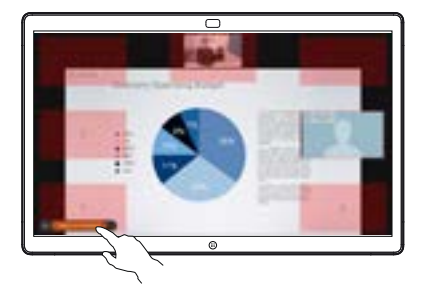

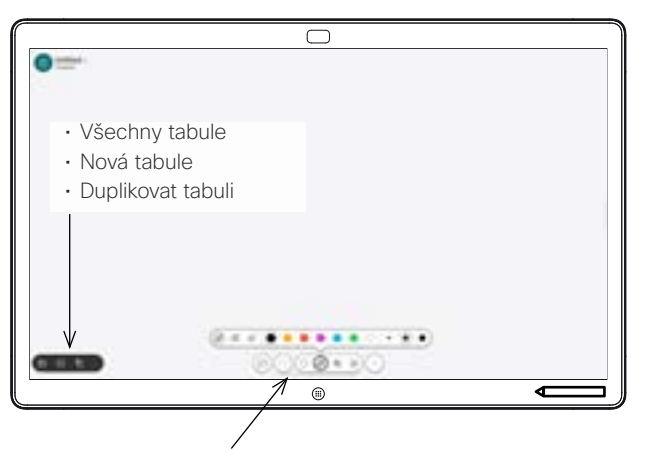

- Zpět a opakovat
- Nástroj pro výběr
- Nástroj Pero: barva, tloušťka čáry, guma, nastavení tvarů
- Tvary: vložit připravený tvar
- Rychlá poznámka
- Více: Uložit, Odeslat, Název, Nový a Odstranit

Zařízení Cisco Board je digitální tabule s funkcemi videohovoru. Funguje jako nekonečné plátno: velikost stránky je libovolná.

Pokud chcete tabuli otevřít, klepněte na tlačítko Tabule na domovské obrazovce zařízení Board. Na tabuli můžete kreslit a psát perem nebo prstem.

Své tabule můžete odeslat jako e-maily vybranému příjemci. Tuto akce můžete provést pouze v případě, že váš tým pro podporu videa nakonfiguroval zařízení Board k používání poštovního serveru.

Přejetím prstem od spodního okraje obrazovky nahoru otevřete přepínač úloh. Zobrazí se zde další otevřené aplikace, aktuální tabule a domovská obrazovka. Můžete mezi nimi snadno přepínat klepnutím na požadovanou aplikaci.

Pokud chcete vymazat všechny tabule pro dalšího uživatele, otevřete ovládací panel a klepněte na možnost Ukončit relaci.

Používání zařízení Board jako digitální tabule **Napre Manut a Tvorba poznámek ke sdílenému** obsahu na zařízení Board | Odeslání poznámek nebo kreseb e-mailem

## Mimo hovory můžete  $\overline{\Box}$ sdílet obrazovku počítače s obrázkem, ke kterému chcete přidat poznámky, se zařízením Board. Klepněte na tlačítko Poznámka. Poznámky vytvářejte pomocí nástrojů v dolní části obrazovky. Poté můžete pokračovat v prezentaci nebo zdroj zcela odpojit. **Construction**

Obrázek s poznámkami se uloží jako tabule. Přejetím nahoru zobrazíte všechny aktuální tabule. Můžete přidat další nebo odstranit stávající. Po skončení relace budou tabule odstraněny. Pokud chcete tabuli odeslat, podívejte se do další části o odesílání e-mailem. 3

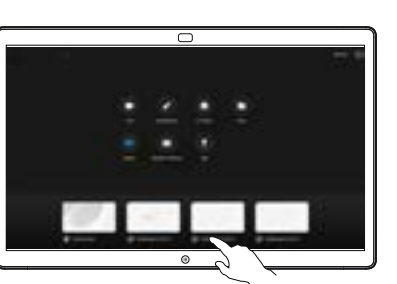

Na tabuli klepněte na možnost Více a potom klepněte na Odeslat na e-mail. 1

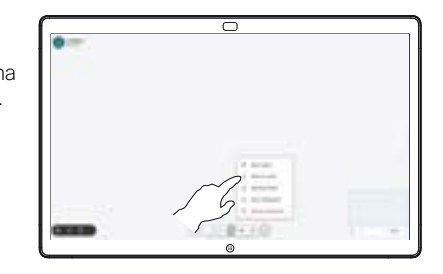

Začněte zadávat 2 Začněte zadávat<br>2 jméno nebo adresu příjemce. Vyberte osobu a klepněte na šipku doprava.

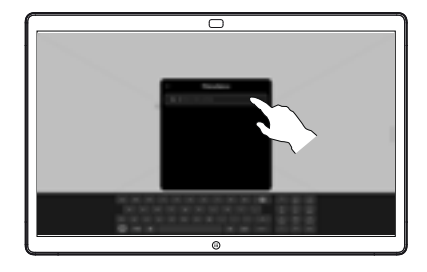

Pokud chcete, přidejte další příjemce a po dokončení klepněte na bílou šipku. 3

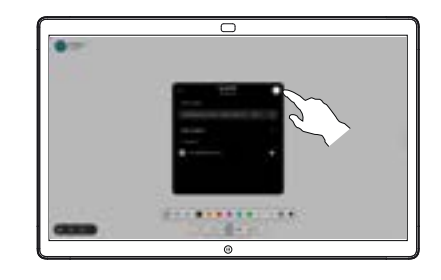

Vyberte tabule, které chcete odeslat. Znovu klepněte na bílou šipku a tabule se odešlou. 4

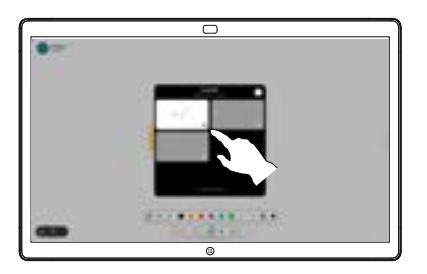

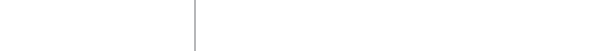

1

2